## **HƯỚNG DẪN DOWNLOAD HÓA ĐƠN ĐIỆN TỬ FILE INV**

## **I. Cách download file hóa đơn điện tử Inv**

Bước 1: Đăng nhập vào trang tra cứu cước.

- + Click vào menu Tra cứu hóa đơn
- + Click vào nút Tải hóa đơn

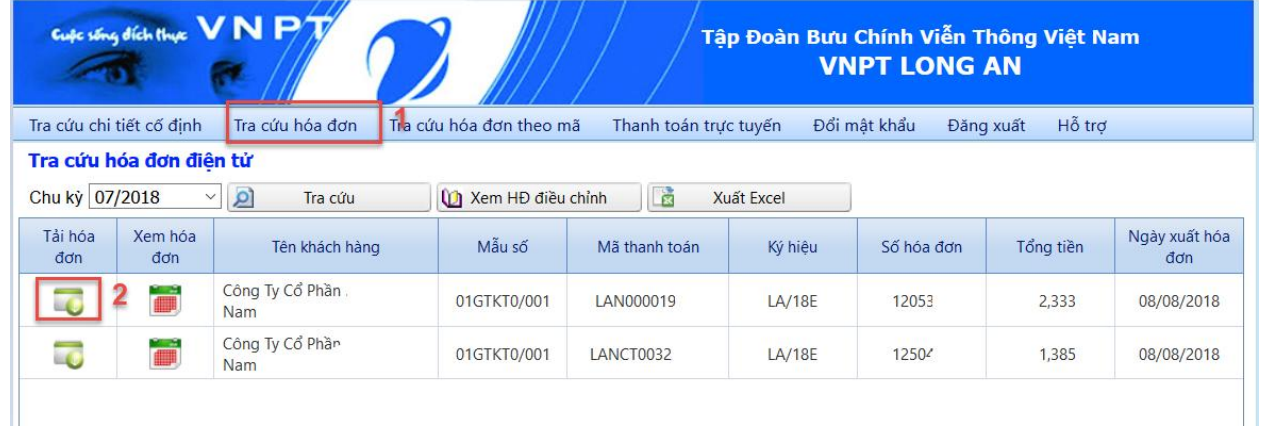

## Bước 2: Click vào nút Tải hóa đơn INV để tải về

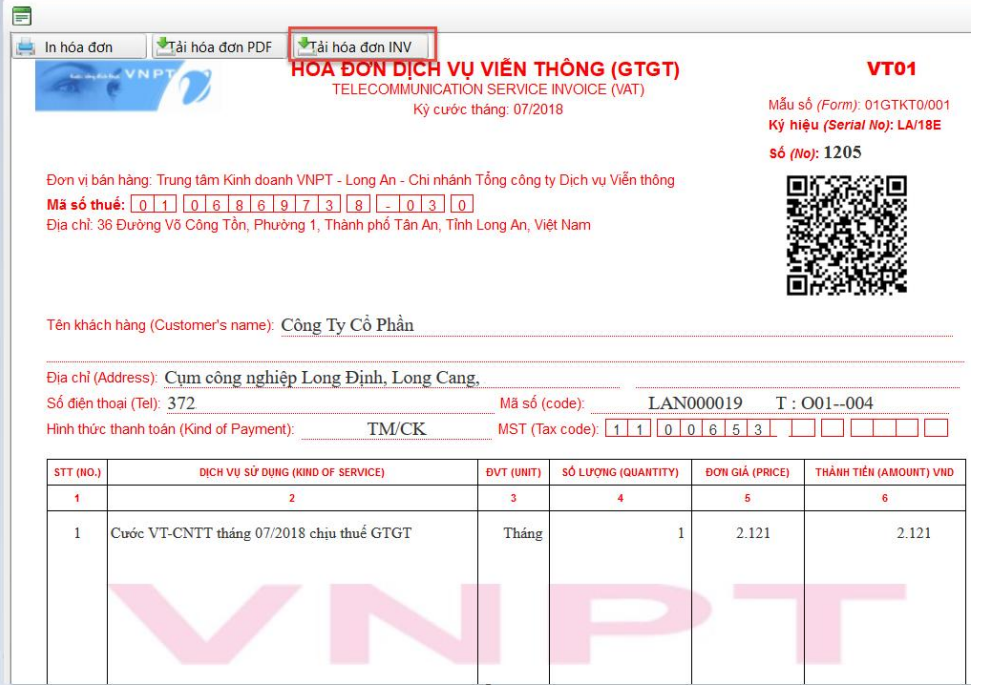

*Lưu ý:* khi nào hóa đơn đã thanh tóan mới cho phép tải hóa đơn điện tử

## **II. Cách xem file hóa đơn điện tử Inv**

Bước 1: nếu chưa có phần mềm xem hóa đơn thì phải tải về

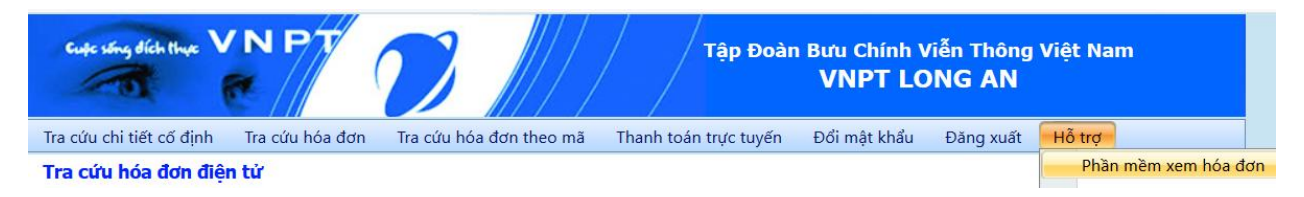

Bước 2: cài đặt phần mềm xem hóa đơn đã tải về file EInvoiceViewer.exe

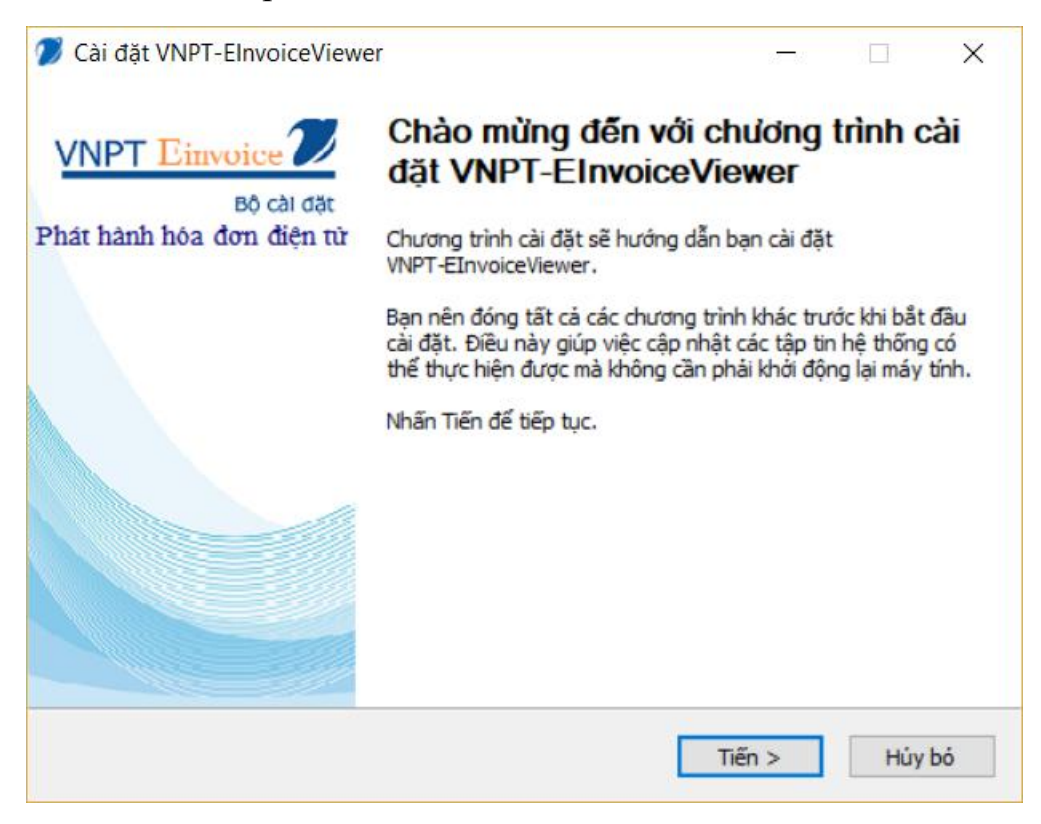

Bước 3: Mở chương trình VNPT-EinvoiceViewer click vào nút Open để mở file hóa đơn điện tử INV cần xem

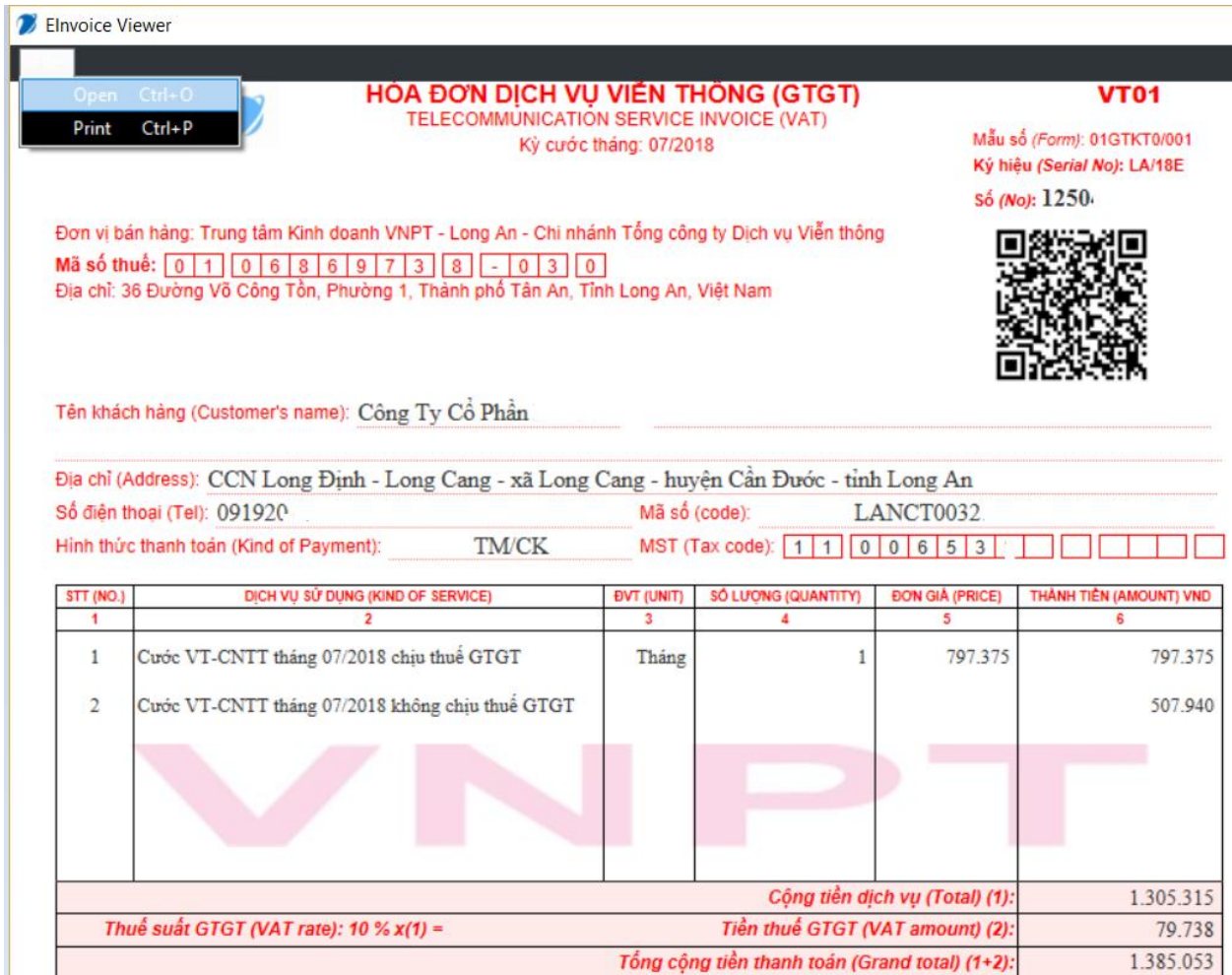